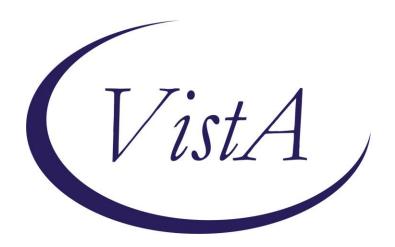

Update \_2\_0\_275

## **Clinical Reminders**

# VA-HCC (Hepatocellular Carcinoma) SURVEILLANCE REMINDER

**Install Guide** 

**July 2022** 

Product Development
Office of Information Technology
Department of Veterans Affairs

## **Table of Contents**

| Introduction      | 1 |
|-------------------|---|
| Pre-Install       | 2 |
| INSTALL DETAILS   | 3 |
| INSTALL EXAMPLE   | 3 |
| POST INSTALLATION | 7 |

## Introduction

People with cirrhosis and some people with chronic hepatitis B are at increased risk of hepatocellular carcinoma. Surveillance ultrasound with or without alpha-fetoprotein (AFP) every 6 months is recommended. This reminder was developed by the National Gastroenterology & Hepatology Program for use by primary care providers.

#### COHORT:

Any patient with one inpatient or two outpatient cirrhosis diagnoses

or

Some patients with chronic hepatitis B

2 positive Hep B Surface Antigen (HBsAg) and/or HBV DNA results 6 months apart:

African/African American 20 and older

Asian/Pacific Islander male 40 and older

Asian/Pacific Islander female 50 and older

#### **RESOLUTION:**

Imaging for liver and HCC (US, MRI, or CT)
Outside imaging results documented
Patient refusal

#### **NOT APPLICABLE:**

Diagnosis for known HCC Limited life expectancy Incorrect diagnosis documented Community liver care

UPDATE\_2\_0\_275 contains 1 Reminder Exchange entry: UPDATE\_2\_0\_275 VA-HCC REMINDER

### The exchange file contains the following components:

#### **HEALTH FACTORS**

VA-REMINDER UPDATES [C]

VA-UPDATE\_2\_0\_275

VA-HCC LIVER CANCER [C]

VA-HCC INCORRECT DIAGNOSIS CHRONIC HBV

VA-HCC INCORRECT DIAGNOSIS CIRRHOSIS

VA-HCC NON-VA LIVER CARE

VA-HCC SURVEILLANCE NOT INDICATED

VA-HCC SURVEILLANCE DECLINES IMAGING

OUTSIDE RESULTS [C]

**OUTSIDE AFP RESULT** 

OUTSIDE ULTRASOUND/CT OF LIVER RESULT

#### **REMINDER SPONSOR**

NATIONAL GASTROENTEROLOGY & HEPATOLOGY PROGRAM NATIONAL CENTER FOR HEALTH PROMOTION AND DISEASE PREVENTION (NCP)

#### REMINDER TAXONOMY

VA-HEPATOCELLULAR CARCINOMA
VA-LIVER CANCER PROCEDURE/IMAGING
VA-ADVANCED LIVER DISEASE DX CODES

#### REMINDER TERM

VA-REMINDER UPDATE\_2\_0\_275

VA-RACE BLACK OR AFRICAN AMERICAN RT

VA-HEPATITIS B SURFACE ANTIGEN

VA-HCC DECLINES IMAGING FOR SURVEILLANCE

VA-HCC IMAGING FOR LIVER CANCER

VA-HCC IMAGING OI RT

VA-HCC INCORRECT DIAGNOSIS OF CIRRHOSIS

VA-HCC INCORRECT DIAGNOSIS OF CHRONIC HBV

VA-RACE ASIAN OR NATIVE HAWAIIAN/PACIFIC ISLANDER RT

VA-HCC SURVEILLANCE NOT INDICATED

VA-HCC HEPATITIS B VIRUS DNA RT

VA-HCC ADVANCED LIVER DISEASE DX

#### REMINDER DEFINITION

VA-HCC SURVEILLANCE

#### **REMINDER DIALOG**

VA-HCC SURVEILLANCE

#### Pre-Install

- 1. Print a copy of the following terms. **This term should be skipped during installation**. Use the printed copy to compare the terms post-installation to confirm the term has not changed.
  - a. VA-HEPATITIS B SURFACE ANTIGEN
- 2. Coordinate with appropriate staff to gather the appropriate findings for the following terms to map during post-installation.
  - a. VA-HCC HEPATITIS B VIRUS DNA RT
    - All local HBV DNA lab tests should be mapped to this term. Coordinate with the local Lab Information Manager and/or clinical staff to identify the correct lab tests.

#### b. VA-HCC IMAGING OFRT

- i. Any local abdominal ultrasound orderable items appropriate for liver cancer screening should be mapped to this term. Many sites may have only one ultrasound appropriate for screening. Coordinate with local clinical staff to identify the correct abdominal ultrasounds.
- 3. Identify local quick orders for the following to map to the reminder dialog during post-installation.
  - i. Abdominal ultrasound appropriate for liver cancer screening
  - ii. Alfa-fetoprotein lab test
  - iii. Consult order for GI and/or hepatology

#### **Install Details**

This update is being distributed as a web host file. The address for the host file is: https://REDACTED/UPDATE\_2\_0\_275.PRD

The file will be installed using Reminder Exchange, programmer access is not required.

#### Installation:

\_\_\_\_\_

This update can be loaded with users on the system. Installation will take less than 10 minutes.

## **Install Example**

To Load the exchange file, use LWH. The URL is <a href="https://REDACTED/UPDATE\_2\_0\_275.PRD">https://REDACTED/UPDATE\_2\_0\_275.PRD</a>

```
eate Exchange File Entry
     Create Host File
CMM Create MailMan Message
                                                  List Reminder Definitions
                                            LR
DFE Delete Exchange File Entry
IFE Install Exchange File Entry
                                            LWH
                                                 Load Web Host File
                                                  Reminder Definition Inqui
                                            RI
     Installation History
                                            RP
                                                  Repack
Select Action: Next Screen// lwh
                                       Load Web Host File
Input the URL for the .prd file: https://
```

Search and locate an entry titled UPDATE\_2\_0\_275 VA-HCC SURVEILLANCE REMINDER in reminder exchange.

```
UPDATE 2 0 275 VA-HCC
      SURVEILLANCE REMINDER
  342
      UPDATE_2_0_279 VA-PHASER PPI
  343 UPDATE 2 0 28
      VA-MENINGOCOCCAL IMMUNIZATIONS
  344 UPDATE_2_0_28
      VA-MENINGOCOCCAL IMMUNIZATIONS
  345 UPDATE_2_0_29 VA-HOMELESSNESS
      FOOD INSECURITY
         + Next Screen - Prev Screen ?? More Actions >>>
                               LHF Load Host File
LMM Load MailMan Message
CFE Create Exchange File Entry
CHF Create Host File
CMM Create MailMan Message
                                     LR
                                          List Reminder Definitions
DFE Delete Exchange File Entry
                                     LWH Load Web Host File
IFE Install Exchange File Entry
                                     RI
                                           Reminder Definition Inquiry
    Installation History
                                      RP
                                           Repack
Select Action: Next Screen// IFE
                                 Install Exchange File Entry
Enter a list or range of numbers (1-587): 341
```

At the <u>Select Action</u> prompt, enter <u>IFE</u> for Install Exchange File Entry Enter the number that corresponds with your entry titled UPDATE\_2\_0\_275 VA- HCC SURVEILLANCE REMINDER (in this example it is entry 341, it will vary by site) that is dated 05/27/2022.

This update adds a new reminder sponsor, which is linked to the new health factors. Install the reminder sponsor first to prevent errors when installing all.

Select IS for Install Selected Component and choose component 13. Then select Install.

```
IA Install all Components IS Install Selected Component Select Action: Next Screen// IS Install Selected Component Select Component(s): (1-31): 13
```

```
REMINDER SPONSOR entry NATIONAL GASTROENTEROLOGY & HEPATOLOGY PROGRAM is NEW, what do you want to do?

Select one of the following:

C Create a new entry by copying to a new name
I Install
Q Quit the install
S Skip, do not install this entry

Enter response: I// nstall
```

| +     | Component                                      | Category     | Exists |
|-------|------------------------------------------------|--------------|--------|
| 8     | VA-HCC SURVEILLANCE NOT INDICATED              |              |        |
| 9     | VA-HCC SURVEILLANCE DECLINES IMAGING           |              |        |
| 10    | OUTSIDE RESULTS [C]                            | X            | X      |
| 11    | OUTSIDE AFP RESULT                             |              |        |
| 12    | OUTSIDE ULTRASOUND/CT OF LIVER RESULT          |              |        |
| DEMIN |                                                |              |        |
|       | DER SPONSOR                                    |              |        |
| 13    | NATIONAL GASTROENTEROLOGY & HEPATOLOGY PROGRAM |              | X      |
| 14    | VA NATIONAL CENTER FOR HEALTH PROMOTION AND    |              | Х      |
|       | DISEASE PREVENTION (NCP)                       |              |        |
|       |                                                |              |        |
| REMIN | DER COMPUTED FINDINGS                          |              |        |
|       | VA-RACE 2003                                   |              | X      |
| DEMIN | DED TAYONOMY                                   |              |        |
|       | DER TAXONOMY                                   |              |        |
| 15    | VA-HEPATOCELLULAR CARCINOMA                    |              |        |
| +     | + Next Screen - Prev Screen ?? More Actions    |              | >>>    |
| IA    | Install all Components IS Install Select       | ed Component |        |
| Selec | t Action: Next Screen// IA                     |              |        |

At the **Select Action** prompt, type **IA** for Install all Components and hit enter.

For all new entries choose I to Install

For existing items choose **SKIP**. Do not overwrite the VA-HEPATITIS B SURFACE ANTIGEN reminder term!

You will then be prompted to install the Dialog component.

| T + a =                         | . Osa Dislam Findin | ·-                                  | T           | Evácta |  |  |  |
|---------------------------------|---------------------|-------------------------------------|-------------|--------|--|--|--|
| Iten                            |                     |                                     | Type        | Exists |  |  |  |
| 1                               | VA-HCC SURVEILLANG  | E                                   | dialog      |        |  |  |  |
| 2                               | 1 VA-HCC SURVEILLA  | ICE TEMPLATE VERSION                | element     |        |  |  |  |
|                                 | Finding: *NON       | *                                   |             |        |  |  |  |
| 3                               | 5 VA-HCC SURVEILLA  |                                     | element     |        |  |  |  |
|                                 | Finding: *NON       |                                     |             |        |  |  |  |
| 4                               | 10 VA-HCC SURVEILL  | NCE DETAIL INFORMATION              | element     |        |  |  |  |
|                                 | Finding: VIEW       | PROGRESS NOTE TEXT (REMINDER GENERA | L FINDING)  | X      |  |  |  |
| 5                               | PXRM GF VIEW BUTTO  |                                     | prompt      | Х      |  |  |  |
| 3                               | TAITI GI VIEW BOTTO |                                     | prompt      | ^      |  |  |  |
| 6                               | 15 VA-BLANK LINE D  | ALOG & NOTE                         | element     | X      |  |  |  |
|                                 | Finding: *NON       | *                                   |             |        |  |  |  |
|                                 |                     |                                     |             |        |  |  |  |
| +                               | + Next Screen       | - Prev Screen ?? More Actions       |             |        |  |  |  |
| DD                              | Dialog Details      | DT Dialog Text IS Inst              | all Selecte | d      |  |  |  |
| DF                              | Dialog Findings     |                                     |             |        |  |  |  |
| DS                              |                     |                                     |             |        |  |  |  |
|                                 |                     |                                     |             |        |  |  |  |
| Select Action: Next Screen// IA |                     |                                     |             |        |  |  |  |

At the <u>Select Action</u> prompt, type <u>IA</u> to install the dialog – **VA-HCC SURVEILLANCE** 

Hit enter when prompted to link to the definition.

Install reminder dialog and all components with no further changes: Y// ES....
Select Reminder to Link: VA-HCC SURVEILLANCE// VA-HCC SURVEILLANCE

```
VA-HCC SURVEILLANCE (reminder dialog) installed from exchange file.
 Item Seq. Dialog Findings
                                                                       Exists
                                                               Type
        VA-HCC SURVEILLANCE
                                                              dialog
                                                                          X
   2
      1 VA-HCC SURVEILLANCE TEMPLATE VERSION
                                                             element
                                                                          X
            Finding: *NONE*
      5 VA-HCC SURVEILLANCE INTRODUCTION
   3
                                                             element
                                                                          Χ
            Finding: *NONE*
      10 VA-HCC SURVEILLANCE DETAIL INFORMATION
                                                             element
   4
            Finding: VIEW PROGRESS NOTE TEXT (REMINDER GENERAL FINDING)
      PXRM GF VIEW BUTTON
   5
      15 VA-BLANK LINE DIALOG & NOTE
                                                             element
            Finding: *NONE*
          + Next Screen - Prev Screen ?? More Actions
     Dialog Details
DD
                         DT
                              Dialog Text
                                            IS
                                                       Install Selected
DF
                        DU
                                                  QU
                                                       Quit
     Dialog Findings
                              Dialog Usage
     Dialog Summary IA
                              Install All
DS
Select Action: Next Screen// Q
```

When the dialog has completed installation, you will then be returned to this screen. At the **Select Action** prompt, type **Q.** 

```
Package Version: 2.0P71

Description:
The following Clinical Reminder items were selected for packing:
REMINDER DIALOG
VA-HCC SURVEILLANCE

REMINDER TERM
VA-REMINDER UPDATE_2_0_275

REMINDER DEFINITION
VA-HCC SURVEILLANCE

Keywords:
+ + Next Screen - Prev Screen ?? More Actions >>>
IA Install all Components
Select Action: Next Screen// Q
```

You will then be returned to this screen. At the **Select Action** prompt, type **Q.** Install complete.

## **Post-Installation**

 Coordinate with local staff and add local Hepatitis B Virus DNA lab test(s) to the reminder term VA-HCC HEPATITIS B VIRUS DNA RT. Add the below text string to the CONDITION field, so the term is evaluated as true if the lab test is positive.

```
CF
          Reminder Computed Finding Management ...
   RM
          Reminder Definition Management ...
   SM
          Reminder Sponsor Management ...
          Reminder Taxonomy Management
   TXM
          Reminder Term Management ...
   TRM
   LM
          Reminder Location List Management ...
          Reminder Exchange
   RX
   RT
          Reminder Test
   0S
          Other Supporting Menus ...
   INFO
          Reminder Information Only Menu ...
   DM
          Reminder Dialog Management ...
   CP
          CPRS Reminder Configuration ...
   RP
          Reminder Reports ...
   MST
          Reminders MST Synchronization Management ...
          Reminder Patient List Menu ...
   PL
   PAR
          Reminder Parameters ...
   VS
          NLM Value Set Menu
          Reminder Order Check Menu ...
   ROC
   CQM
          NLM Clinical Quality Measures Menu
          Reminder Extract Menu ...
   XΜ
Select Reminder Managers Menu <TEST ACCOUNT> Option: TRM
   TL
          List Reminder Terms
          Inquire about Reminder Term
   ΤI
          Add/Edit Reminder Term
         Copy Reminder Term
   TC
         Integrity Check Selected
   TICS
         Integrity Check All
   TICA
   TEST
         Term Test
Select Reminder Term Management <TEST ACCOUNT> Option: TE
Select Reminder Term: VA-HCC HEPATITIS B VIRUS DNA
Reminder Term has no findings!
Select Finding: Enter "LT." then the name of the lab test
```

```
Searching for a LABORATORY TEST, (pointed-to by FINDING ITEM)
     Searching for a LABORATORY TEST
  HBV DNA
        ...OK? Yes//Yes
  Are you adding 'HBV DNA' as a new FINDINGS? No// Yes
Editing Finding Number: 1
FINDING ITEM: HBV DNA//
BEGINNING DATE/TIME:
ENDING DATE/TIME:
OCCURRENCE COUNT:
CONDITION: Enter "I +V>0"
CONDITION CASE SENSITIVE: NO//
USE STATUS/COND IN SEARCH:
Add local orderable item(s) for abdominal ultrasounds to the reminder term VA-
   HCC IMAGING OI RT.
   CF
          Reminder Computed Finding Management ...
   RM
          Reminder Definition Management ...
   SM
          Reminder Sponsor Management ...
          Reminder Taxonomy Management
   MXT
   TRM
          Reminder Term Management ...
          Reminder Location List Management ...
   LM
   RX
          Reminder Exchange
   RT
          Reminder Test
   0S
          Other Supporting Menus ...
   INFO
          Reminder Information Only Menu ...
   DM
          Reminder Dialog Management ...
   CP
          CPRS Reminder Configuration ...
          Reminder Reports ...
   RP
   MST
          Reminders MST Synchronization Management ...
   PL
          Reminder Patient List Menu ...
   PAR
          Reminder Parameters ...
   ٧S
          NLM Value Set Menu
```

Select Reminder Managers Menu <TEST ACCOUNT> Option: TRM

NLM Clinical Quality Measures Menu

Reminder Order Check Menu ...

Reminder Extract Menu ...

```
TL List Reminder Terms
TI Inquire about Reminder Term
TE Add/Edit Reminder Term
TC Copy Reminder Term
TICS Integrity Check Selected
TICA Integrity Check All
TEST Term Test
```

ROC

MX

CQM

```
Select Reminder Term Management <TEST ACCOUNT> Option: TE
Select Reminder Term: VA-HCC IMAGING OI RT
Select Finding: Enter "OI" then name of abdominal ultrasound order
 Are you adding 'ULTRASOUND' as a new FINDINGS? No//Yes
Editing Finding Number: 1
FINDING ITEM: ULTRASOUND//
BEGINNING DATE/TIME:
ENDING DATE/TIME:
OCCURRENCE COUNT:
USE START DATE:
CONDITION:
CONDITION CASE SENSITIVE: NO//
USE STATUS/COND IN SEARCH:
No statuses defined for this finding item
    Select one of the following:
                    ADD STATUS
          Α
          D
                    DELETE A STATUS
          S
                    SAVE AND QUIT
                    QUIT WITHOUT SAVING CHANGES
Enter response: S// ADD STATUS
1 - * (WildCard)
2 - ACTIVE
3 - CANCELLED
4 - COMPLETE
5 - DELAYED
6 - DISCONTINUED
7 - DISCONTINUED/EDIT
8 - EXPIRED
9 - FLAGGED
10 - HOLD
11 - LAPSED
12 - NO STATUS
13 - PARTIAL RESULTS
14 - PENDING
15 - RENEWED
16 - SCHEDULED
17 - UNRELEASED
Select a Order Status from or enter '^' to Quit: (1-17): 2,15,16,14
Statuses already defined for this finding item:
ACTIVE
PENDING
RENEWED
SCHEDULED
```

Select one of the following:

A ADD STATUS
D DELETE A STATUS
SAVE AND OUTT

S SAVE AND QUIT
Q QUIT WITHOUT SAVING CHANGES

Enter response: **SAVE AND QUIT** 

- 3. Confirm the reminder term VA-HEPATITIS B SURFACE ANTIGEN matches the printed copy completed in pre-installation. Edit as necessary.
- 4. Map the appropriate local order dialogs to FINDING ITEM field in the following elements.
  - a VA-HCC SURVEILLANCE ULTRASOUND ORDER FINDING ITEM: Enter "Q." then the name of the local order for abdominal ultrasound.
  - **b** VA-HCC SURVEILLANCE AFP ORDER FINDING ITEM: Enter "Q." then the name of the local order for Alfa-fetoprotein test.
  - c VA-HCC SURVEILLANCE GI/LIVER CONSULT ORDER FINDING ITEM: Enter "Q." then the name of the local consult order for GI and/or hepatology.
  - 5. Add the new reminder to the cover sheet for the appropriate users. You will use the Add Cover Sheet Reminder option in CPRS. The print name is "Liver Cancer (HCC) Surveillance". Because this is a new reminder, you may want to turn on only for a few individuals to test before expanding usage.